# AN-X-DCSNet2 Communication Module

# **User Manual**

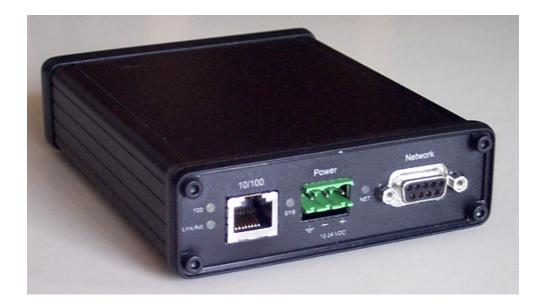

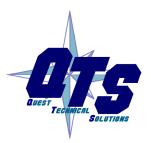

A product of Quest Technical Solutions

Sold and Supported by ProSoft Technology Inc. www.prosoft-technology.com

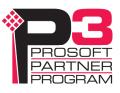

Because of the variety of uses for the products described in this publication, those responsible for the application and use of these products must satisfy themselves that all necessary steps have been taken to assure that each application and use meets all performance and safety requirements, including any applicable laws, regulations, codes and standards. In no event will Quest Technical Solutions be responsible or liable for indirect or consequential damage resulting from the use or application of these products. Any illustrations, charts, sample programs, and layout examples shown in this publication are intended solely for purposes of example. Since there are many variables and requirements associated with any particular installation, Quest Technical Solutions does not assume responsibility or liability (to include intellectual property liability) for actual use based upon the examples shown in this publication. Throughout this manual we use notes to make you aware of safety considerations. Identifies information about practices or circumstances that can lead to personal injury or death, property damage, or economic loss. These warnings help to: identify a hazard WARNING! avoid the hazard recognize the consequences Identifies information that is especially important for successful **IMPORTANT!** application and understanding of the product. Identifies information that explains the best way to use the TIP AN-X-DCSNet2

Microsoft is a registered trademark of Microsoft Corporation.

Windows, Windows XP Windows Vista and Windows 7 are trademarks of Microsoft Corporation.

ControlLogix, RSLinx and RSLogix 5000 are trademarks of the Allen-Bradley Company, Inc.

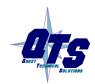

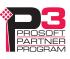

| AN-X-DCSNET2 MODULE OVERVIEW                           | 2                                                                                                    |
|--------------------------------------------------------|----------------------------------------------------------------------------------------------------|
| Hardware Features                                      | 3                                                                                                    |
| Package Contents                                       | 3                                                                                                    |
| Other Requirements                                     | 3                                                                                                    |
| Modes of Operation                                     | 4                                                                                                    |
| INSTALLATION                                           | 5                                                                                                    |
| Prevent Electrostatic Discharge                        | 5                                                                                                    |
| Power                                                  | 5                                                                                                    |
| DCSNet Cabling and Termination                         | 5                                                                                                    |
| Ethernet Cabling                                       | 6                                                                                                    |
| Software Installation                                  | 6                                                                                                    |
| ETHERNET CONFIGURATION                                 | 7                                                                                                    |
| Ethernet Configuration<br>Example: Standalone Computer | <b>7</b><br>12                                                                                                    |
| Reconfiguring an AN-X from an Unknown State            | 16                                                                                                    |
| DCSNET CONFIGURATION                                   | 17                                                                                                    |
| USING THE AUTOMAX PROGRAMMING SOFTWARE                 | 18                                                                                                    |
| Requirements                                           | 18                                                                                                    |
| Installing and Configuring the VDD                     | 18                                                                                                    |
| Configuring the Programming Software                   | 19                                                                                                    |
| Multiple Programmer Access                             | 20                                                                                                    |
| Connecting to a Different AN-X                         | 21                                                                                                    |
| SCHEDULED DATA WITH A CONTROLLOGIX                     | 22                                                                                                    |
| Requirements                                           | 23                                                                                                    |
|                                                        | Hardware Features         Package Contents         Other Requirements         Modes of Operation         INSTALLATION         Prevent Electrostatic Discharge         Power         DCSNet Cabling and Termination         Ethernet Cabling         Software Installation         ETHERNET CONFIGURATION         Ethernet Configuration         Example: Standalone Computer         Reconfiguring an AN-X from an Unknown State         DCSNET CONFIGURATION         USING THE AUTOMAX PROGRAMMING SOFTWARE         Requirements         Installing and Configuring the VDD         Configuring the Programming Software         Multiple Programmer Access         Connecting to a Different AN-X         SCHEDULED DATA WITH A CONTROLLOGIX |

| Reference                                                                                                    | 23                                                                                             |
|----------------------------------------------------------------------------------------------------|------------------------------------------------------------------------------------------------|
| Configuring AN-X in RSLogix 5000<br>Exclusive Owner Connection<br>Input Only Connection                                                                    | <b>23</b><br>23<br>27                                                                          |
| Mapping the DCS Data<br>ControlLogix Name<br>ControlLogix Prefix<br>I/O Data<br>Sample File – DCS Slave<br>Sample File – DCS Master                        | <b>29</b><br>29<br>30<br>32<br>33                                                              |
| Sending the Configuration to AN-X                                                                                                    | 33                                                                                             |
| Viewing the Current Configuration                                                                                                    | 34                                                                                             |
| Error Log                                                                                                    | 34                                                                                             |
| Exporting Aliases from AN-X                                                                                                    | 34                                                                                             |
| Using RSLogix 5000 to Diagnose Problems<br>General Tab<br>Connection Tab                                                                                   | <b>35</b><br>35<br>35                                                                          |
| LICING ANVINIT                                                                                                    |                                                                                                |
| USING ANXINIT                                                                                                    | 36                                                                                             |
| AnxInit Log                                                                                                    | 36<br>36                                                                                       |
|                                                                                                    |                                                                                                |
| AnxInit Log                                                                                                    | 36                                                                                             |
| AnxInit Log<br>Locating Available AN-X Modules                                                                                                    | 36<br>37                                                                                       |
| AnxInit Log<br>Locating Available AN-X Modules<br>Selecting an AN-X                                                                                        | 36<br>37<br>38                                                                                 |
| AnxInit Log<br>Locating Available AN-X Modules<br>Selecting an AN-X<br>Set AN-X IP Configuration                                                           | 36<br>37<br>38<br>38                                                                           |
| AnxInit Log<br>Locating Available AN-X Modules<br>Selecting an AN-X<br>Set AN-X IP Configuration<br>Restart an AN-X                                        | 36<br>37<br>38<br>38<br>39                                                                     |
| AnxInit Log<br>Locating Available AN-X Modules<br>Selecting an AN-X<br>Set AN-X IP Configuration<br>Restart an AN-X<br>AN-X Info                           | 36<br>37<br>38<br>38<br>39<br>40                                                               |
| AnxInit Log<br>Locating Available AN-X Modules<br>Selecting an AN-X<br>Set AN-X IP Configuration<br>Restart an AN-X<br>AN-X Info<br>Read Kernel Parameters | <ol> <li>36</li> <li>37</li> <li>38</li> <li>38</li> <li>39</li> <li>40</li> <li>40</li> </ol> |

# Patch Firmware

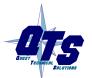

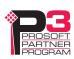

46

| USING THE WEB INTERFACE                                                                                            | 48                                |
|----------------------------------------------------------------------------------------------------|-----------------------------------|
| DCSNet Configuration                                                                                               | 48                                |
| Configure ControlLogix Support                                                                                     | 50                                |
| View Configuration Files                                                                                           | 50                                |
| View Active Configuration                                                                                          | 51                                |
| Monitor DCS Data                                                                                                   | 53                                |
| Log Files<br>System Error Log<br>System Info Log<br>ControlLogix Log<br>View All Logs                              | <b>54</b><br>54<br>54<br>54<br>54 |
| Administration Menu<br>Browse File System<br>AN-X IP Configuration<br>Archive Configuration<br>Restart AN-X Module | <b>54</b><br>54<br>55<br>56<br>57 |
| TROUBLESHOOTING                                                                                                    | 58                                |
| LEDs<br>Ethernet LEDs<br>SYS LED<br>NET LED – DCS Network Status                                                   | <b>58</b><br>58<br>58<br>59       |
| DCS Diagnostic Counters                                                                                            | 59                                |
| UPDATING THE FIRMWARE                                                                                              | 61                                |
| Reading Version Numbers                                                                                            | 61                                |
| SPECIFICATIONS                                                                                                    | 62                                |
| SUPPORT                                                                                                    | 63                                |
| WARRANTY                                                                                                    | 64                                |

# AN-X-DCSNet2 Module Overview

The AN-X-DCSNet2 firmware runs on an AN-X AutoMax communications module and connects a computer or other device to a Reliance DCS network, using Ethernet. The module can act as a DCS master or a DCS slave.

As a DCS master, the module:

- Scans up to 55 slave drops
- Transmits 8 words of broadcast data every 2.8 ms.
- Maintains standard DCS diagnostic counters

As a DCS slave, the module:

- Acts as any drop from 1 to 55, with drop depth from 1 to 55. It supports 32 words of input data and 32 words of output data per drop
- Receives 8 words of broadcast data from the master every 2.8 ms.
- Monitors the input and output data on others drops on the network
- Maintains standard DCS diagnostic counters

You can use the AN-X-DCSNet module to communicate with an AutoMax processor, using AutoMax Programming Executive 3.9A or 4.3A or above. Refer to page 18 for details. Note that AutoMax programming software access is not supported under Windows Vista.

The AN-X-DCSNet2 firmware differs from the standard AN-X-DCSNet firmware in that it supports up to 15 scheduled data connections to a ControlLogix processor, whereas the standard firmware supports just one scheduled connection.

Use the AN-X-DCSNet2 firmware in applications where you have a large DCS network and want the data to update quickly.

The AN-X-DCSNet2 firmware does NOT support direct AN-X to AN-X communication over Ethernet. If you need this function, use the standard AN-X-DCSNet firmware.

The AN-X-DCSNet module supports exchanging scheduled data over Ethernet with a ControlLogix processor, with RPIs from 5 to 750 ms. Refer to page 22 for details.

The AN-X-DCSNet module has a web interface for configuration of DCSNet operation and for monitoring operation and data. You can communicate with the module using any standard web browser such as Internet Explorer.

The module firmware can be updated over Ethernet using the Windows utility supplied. Refer to page 61 for details.

## **Hardware Features**

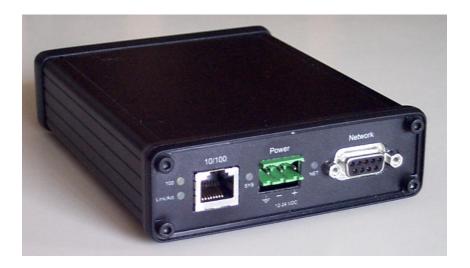

The module has:

- LEDs to indicate the status of the connection to the Ethernet, its own internal state, and the connection to the DCS network
- an Ethernet connector
- a 9-pin D-shell connector to connect to the DCS network
- a power connector

A watchdog timer is implemented in the module's hardware. If the firmware does not kick the watchdog within the timeout period the watchdog times out and places the module into a safe fatal failure state.

A jabber inhibit timer is implemented in the module's hardware. If the network transmitter is on longer than 150% of the longest network frame time, the transmitter is forced off and the module is placed into a safe fatal failure state.

# **Package Contents**

- AN-X-DCSNet module
- CD containing software and documentation

# **Other Requirements**

To use the AN-X-DCSNet with the AutoMax Programming Executive requires:

- version 3.9A or 4.3A or above of the programming executive
- version 3.1.0.4 or above of the Virtual Device Driver

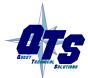

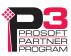

To exchange scheduled data with a ControlLogix processor over Ethernet requires:

- version 12 or above of RSLogix 5000
- version 12 or above of the ControlLogix firmware
- 100 Mbit/second Ethernet network and hardware (ENBT)

## **Modes of Operation**

There are three AN-X modes of operation:

- Boot mode. The AN-X is running its low level startup firmware.
- Configuration mode. This is the mode when you are updating the firmware in the AN-X.
- Production mode. This is the normal runtime mode of operation.

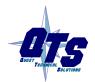

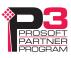

# Installation

# **Prevent Electrostatic Discharge**

٠

The module is sensitive to electrostatic discharge.

Electrostatic discharge can damage integrated circuits or semiconductors. Follow these guidelines when you handle the module:

#### **WARNING!**

• Do not touch the connector pins

### **Power**

AN-X requires a DC power input of anywhere from 12 to 24 VDC.

Touch a grounded object to discharge static potential

Left to right the pins on the power connector are chassis ground, negative voltage and positive voltage.

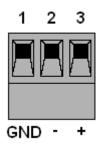

The chassis ground should be connected.

Power consumption internally is 300 mA @ 12VDC or 150 mA @ 24VDC.

The part number for the power connector is Phoenix MSTB 2.5/3-ST-5.08

Contact us if you need a suitable wall adapter.

# **DCSNet Cabling and Termination**

Use a DCSNet drop cable (612574-36R or 612403-036R) and passive tap (M/N 57C380) to connect the module to the coaxial network cable.

The drop cable is a 3-foot long multiconductor cable with 9-pin D-shell connectors at each end. Connect one end to the connector on the module and the other end to the passive tap.

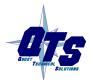

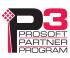

The passive tap has two BNC connectors for connection to the coaxial cables and terminating loads.

The network coaxial cable must be terminated with 75 ohm terminating loads attached to the taps at the physical ends of the network. There should be two and only two terminators on the network.

The DCS network cable can be RG-59/U or RG-11/U.

## **Ethernet Cabling**

AN-X has a standard RJ-45 connector for connecting to Ethernet.

If you are connecting AN-X to an existing network through a router or switch, use a standard Ethernet cable.

If you are connecting a computer or PLC directly to an AN-X, use a crossover cable.

### **Software Installation**

You must uninstall any previous version of the software before you can install a new version. Use the Windows Control Panel Add and Remove Programs to remove the old version.

Insert the CD supplied with the AN-X module and run the program setup.exe on the CD.

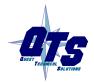

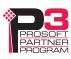

# **Ethernet Configuration**

The AN-X-DCSNet2 module connects a computer or other device on Ethernet to a Reliance DCS network.

Before you can use the AN-X-DCSNet2, you must configure its Ethernet network properties.

# **Ethernet Configuration**

AN-X can be configured to use a static (unchanging) IP address or it can be configured to obtain its IP address from a DHCP server.

Unless you have control of the DHCP server, in most applications you will configure AN-X to use a static IP address. Otherwise the DHCP server may assign a different IP address each time AN-X powers up, and any software that accesses the AN-X module would have to be reconfigured.

AN-X is shipped with DHCP enabled. If it finds a DHCP server on the network, the DHCP server assigns it an IP address. You can use the utility AnxInit to find the IP address that the DHCP server has assigned. Select *Utilities/Locate All AN-X Modules* and AnxInit will locate the AN-X and display its IP address.

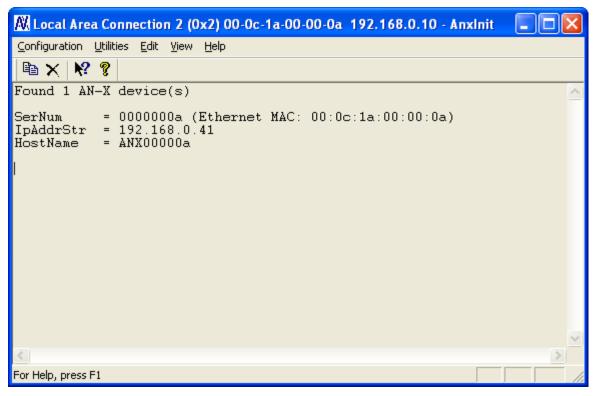

If AN-X does not find a DHCP server within about three minutes of starting up, it reverts to a temporary static IP address of 192.168.0.41 If

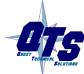

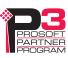

|            | AN-X is using this temporary IP address, it repeatedly flashes the SYS LED three times followed by a pause.                                                                                                    |
|------------|----------------------------------------------------------------------------------------------------|
| IMPORTANT! | Use this temporary IP address only for initial setup of AN-X. AN-X will not function for its intended purpose at the temporary IP address.                                                                                        |
|            | If you are using multiple AN-X modules, configure one at a time,<br>especially if there is no DHCP server on the network, since they will all<br>revert to the same temporary IP address when they fail to find a DHCP<br>server. |
| IMPORTANT! | If you are connecting AN-X to an existing Ethernet network, consult the network administrator to obtain a static IP address for AN-X and to obtain other information about how you should configure AN-X.                         |
| IMPORTANT! | The AN-X must be on the local Ethernet (same subnet as the computer) when you set its IP address.                                                                                                    |
|            | You configure the Ethernet properties using the Windows utility AnxInit supplied with AN-X. You can also set the IP address through the web interface. Refer to page 55                                                           |
|            | Use the <i>Configuration/AN-X IP Settings</i> command to start the AN-X IP configuration wizard, which takes you step by step through the IP configuration process.                                                               |
|            | Step 1                                                                                                    |
|            | In step 1, you identify the AN-X you are configuring.                                                                                                    |

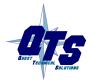

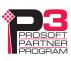

| Step 1: AN-X Selection                                                                                                    |
|----------------------------------------------------------------------------------------------------|
| Select this computer's Ethernet adapter that's on the same Ethernet subnet as the AN-X module you want to configure (you may only have one Ethernet adapter in your computer) Local Area Connection 2                                     |
| Enter the Ethernet MAC Address of the AN-X module you want to configure. You can get this from the label on the AN-X module or by selecting Utilities/Locate All AN-X Modules (if the module's current IP address is on the same subnet). |
| Enter the IP address on the local subnet that you intend the AN-X module to use.                                                                                                    |
| ( <u>N</u> ext >> ) E <u>x</u> it                                                                                                    |

1. Select the Ethernet adapter that's connected to the AN-X. In most cases there will be just one Ethernet adapter in the computer. The AN-X must be on the same subnet as the computer.

2. Enter the MAC address of the AN-X you are configuring. This is printed on the AN-X label. It consists of six pairs of hexadecimal digits, separated by hyphens. In the example above, it's 00-0c-1a-00-00-0a.

If the AN-X is already online, you can obtain its MAC address using the *Utilities/Locate All AN-X Modules* command.

3. Enter the IP address you intend the AN-X to use.

### Step 2

In step 2, you choose a method of restarting AN-X to put it in boot mode.

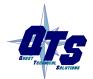

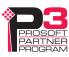

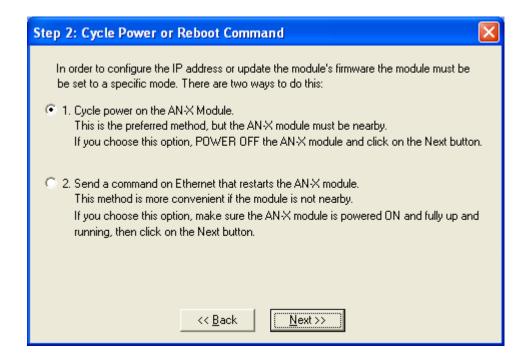

The preferred method is to cycle power on the AN-X. Select the first option on the screen, power off the AN-X, and click the *Next* >> button.

The second method, useful if the AN-X in not easily accessible, is to send it a command over Ethernet. The AN-X must be powered on and completely running for this method to work. For example, if this is the first time you are configuring a new AN-X, allow sufficient time for it to acquire an IP address from a DHCP server or to time out and use its default IP address (about 3 minutes). Select the second option on the screen and click the *Next* >> button.

#### Step 3:

If you powered off the AN-X, turn it back on. Wait for AN-X to enter boot mode. While AnxInit is waiting, the *Next>>* button is disabled. When AN-X is in boot mode, the *Next>>* button is enabled.

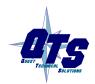

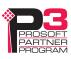

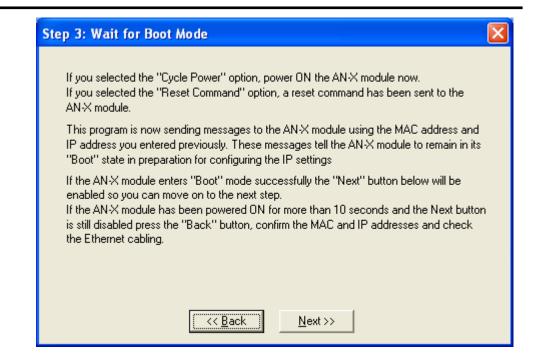

If the AN-X does not enter boot mode within about 10 seconds, return to the previous screens and check the entries.

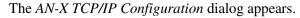

| AN-X TCP/IP Configuration                                                                                                    |
|----------------------------------------------------------------------------------------------------|
| Enter the IP configuration you want the previously selected AN-X module to use.<br>You MUST enter a valid Default gateway IP address that is on the same subnet as the<br>AN-X module, but you don't need to have a device at that address. |
| Host Name : ANXDCSNet                                                                                                    |
| Obtain an IP address automatically (DHCP)                                                                                                    |
| Use the following Settings:                                                                                                    |
| IP Address : 192 . 168 . 0 . 10                                                                                                    |
| Subnet mask : 255 . 255 . 0                                                                                                    |
| Default gateway: 192 . 168 . 0 . 1                                                                                                    |
|                                                                                                    |
| <u> </u>                                                                                                    |

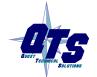

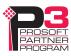

Enter a *Host Name* for the AN-X. This name is used internally by AN-X and may be used to identify the AN-X if you have a DNS server on your network. The name can be from 1 to 31 characters long.

To configure the AN-X to obtain its IP address from a DHCP server on the network, select *Obtain an IP address automatically (DHCP)* 

To configure the AN-X to use a static IP address, select *Use the following Settings* and enter:

- the desired IP address for the AN-X.
- the Subnet mask for the AN-X
- the default gateway for your network.

You must enter a valid default gateway address even if there is no device at the gateway address on the network.

Click OK to complete the configuration.

If you Cancel the *Configuration/AN-X IP Settings* command, AN-X is left running the boot code. Use the *Utilities/Restart AN-X* command to restart the AN-X.

You can also reconfigure the AN-X IP parameters from the web interface. Refer to page 55.

#### **Example: Standalone Computer**

A typical example is a laptop computer running the AutoMax programming software and connecting directly to an AN-X to program an AutoMax processor.

Since you are connecting directly from the computer to AN-X, use a crossover Ethernet cable.

The following instructions assume that an Ethernet network card has been installed in the computer and that AnxInit has been installed on the computer.

The parameters in this example will work when you set up any standalone computer to work with AN-X.

First configure the computer to use a static IP address. From the Start menu, select *Start/Settings/Network and Dialup Connections*. Double click on *Local Area Connection*.

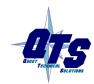

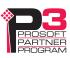

TIP

| Local Area Connecti                | on Status                | <u>?</u> ×            |
|------------------------------------|--------------------------|-----------------------|
| General                            |                          |                       |
| Connection<br>Status:<br>Duration: |                          | Connected<br>01:57:12 |
| Speed:                             |                          | 100.0 Mbps            |
| Activity<br>Packets:               | Sent — 🗐 —<br>L 🛓<br>956 | - Received<br>885     |
| Properties                         | <u>D</u> isable          |                       |
|                                    |                          | <u>C</u> lose         |

### Click the Properties button.

Double click on Internet Protocol (TCP/IP).

| Internet Protocol (TCP/IP) Propertie                                                                                | s <b>? X</b>      |
|----------------------------------------------------------------------------------------------------|-------------------|
| General                                                                                                    |                   |
| You can get IP settings assigned autom<br>this capability. Otherwise, you need to a<br>the appropriate IP settings. |                   |
| 🔘 <u>O</u> btain an IP address automaticall                                                                         | y                 |
| <ul> <li>Use the following IP address:</li> </ul>                                                                   |                   |
| <u>I</u> P address:                                                                                                 | 192.168.0.10      |
| S <u>u</u> bnet mask:                                                                                               | 255.255.255.0     |
| Default gateway:                                                                                                    | 192.168.0.1       |
| O Obtain DNS server address autor                                                                                   | natically         |
| ☐ Use the following DNS server add                                                                                  | Iresses:          |
| Preferred DNS server:                                                                                               |                   |
| <u>A</u> lternate DNS server:                                                                                       | · · ·             |
|                                                                                                    | Ad <u>v</u> anced |
|                                                                                                    | OK Cancel         |

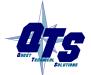

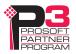

In this example, we will assign the computer an IP address of 192.168.0.10

Set the Subnet mask to 255.255.255.0 (standard mask for the Class C network address of 192.168.0.x).

Set the Default gateway to 192.168.0.1 (this address does not exist on the Ethernet network but AN-X requires a valid default gateway entry).

Click OK to accept the settings

Connect the computer to AN-X using the crossover cable.

If this is the first time you have used the AN-X module, it will look for a DHCP server on the network. It waits about three minutes, then reverts to a default IP address of 192.168.0.41

Power up the AN-X and wait for the search for a DHCP server to time out. When the search for a DHCP server times out, AN-X will flash the SYS LED red three times followed by a pause repeatedly.

Run AnxInit. Select *Utilities/Locate All AN-X Modules* and confirm that the AN-X is found.

| 🕅 Local Area Connection 2 (0x2) 00-0c-1a-00-00-0a 192.168.0.10 - AnxInit                                |          |
|----------------------------------------------------------------------------------------------------|----------|
| <u>C</u> onfiguration <u>U</u> tilities <u>E</u> dit <u>V</u> iew <u>H</u> elp                          |          |
|                                                                                                    |          |
| Found 1 AN-X device(s)                                                                                  | <u>~</u> |
| SerNum = 0000000a (Ethernet MAC: 00:0c:1a:00:00:0a)<br>IpAddrStr = 192.168.0.41<br>HostName = ANX00000a |          |
|                                                                                                    |          |
|                                                                                                    |          |
|                                                                                                    |          |
|                                                                                                    |          |
|                                                                                                    |          |
| <.                                                                                                    | >        |
| For Help, press F1                                                                                      |          |

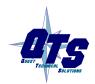

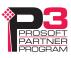

Select *Utilities/Select An AN-X* and enter the MAC Address and IP address.

| Set Ethernet & IP Address                |
|------------------------------------------|
| Adapter : Local Area Connection 2        |
| Ethernet MAC Address : 00-0c-1a-00-00-0a |
| IP Address : 192 . 168 . 0 . 41          |
| OK Cancel                                |

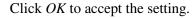

Select Utilities/AN-X IP Configuration.

| AN-X TCP/IP Configuration                                                                                                    |
|----------------------------------------------------------------------------------------------------|
| Enter the IP configuration you want the previously selected AN-X module to use.<br>You MUST enter a valid Default gateway IP address that is on the same subnet as the<br>AN-X module, but you don't need to have a device at that address. |
| Host Name : ANXDCSNet                                                                                                    |
| Obtain an IP address automatically (DHCP)                                                                                                    |
| Use the following Settings:                                                                                                    |
| IP Address : 192 . 168 . 0 . 10                                                                                                    |
| Subnet mask : 255 . 255 . 0                                                                                                    |
| Default gateway: 192 . 168 . 0 . 1                                                                                                    |
|                                                                                                    |
| <u> </u>                                                                                                    |

Enter an IP Address. In this case we chose 192.168.0.10

Enter the same Subnet mask and Default gateway that you entered for the computer. The default gateway address does not exist on the network but AN-X requires that the field have a valid entry.

Click Finish to accept the settings.

Select Utilities/Restart AN-X to restart AN-X with the new parameters.

When the AN-X has restarted (SYS LED is solid green), select *Utilities/Locate All AN-X Modules* and confirm that the AN-X is found with the new parameters.

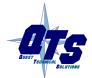

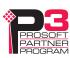

| 🕅 Local Area Connection 2 (0x2) 00-0c-1a-00-00-0a 192.168.0.10 - AnxInit                                |          |
|----------------------------------------------------------------------------------------------------|----------|
| <u>Configuration</u> <u>U</u> tilities <u>E</u> dit <u>Vi</u> ew <u>H</u> elp                           |          |
| ■ × № ?                                                                                                 |          |
| Found 1 AN-X device(s)                                                                                  | <u>~</u> |
| SerNum = 0000000a (Ethernet MAC: 00:0c:1a:00:00:0a)<br>IpAddrStr = 192.168.0.10<br>HostName = ANXDCSNet |          |
|                                                                                                    |          |
|                                                                                                    |          |
|                                                                                                    |          |
|                                                                                                    |          |
|                                                                                                    |          |
| <                                                                                                    | >        |
| For Help, press F1                                                                                      |          |

## **Reconfiguring an AN-X from an Unknown State**

It sometimes happens that an AN-X has been previously configured with an IP address that causes it to be inaccessible on the current Ethernet network. To reconfigure it to a known state, run the command *Configuration/AN-X IP Settings* to start the AN-X IP Configuration Wizard and reconfigure the AN-X.

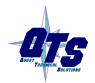

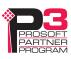

# **DCSNet Configuration**

You set the DCS mode of operation (master or slave) and the drop number and depth using the web interface.

Start your web browser and enter the AN-X IP address as the address.

Select *Automation Network/DCSNet Configuration* to set the DCS drop number and depth.

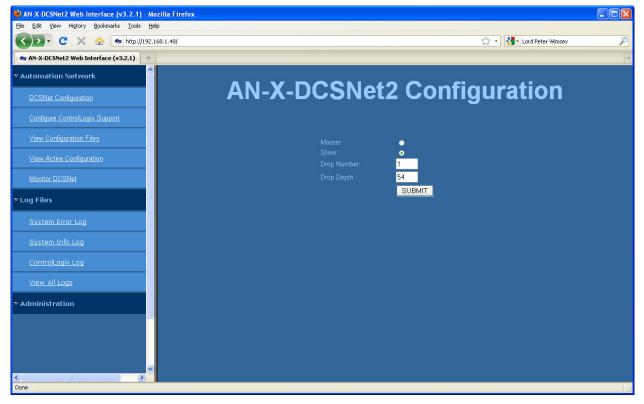

AN-X-DCSNet can be used as a DCS master or slave. Check *Master* or *Slave* to select which one you want.

If the AN-X-DCSNet is a DCS slave, enter the *Drop Number* and *Drop Depth*. These entries are ignored if the AN-X is a DCS master.

Click the SUBMIT button to send the values to AN-X.

AN-X defaults to DCS slave operation with drop number 55 and drop depth 1.

For further details, refer to page 48.

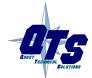

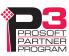

# Using the AutoMax Programming Software

Any computer with Ethernet access can use an AN-X-DCSNet module to connect to an AutoMax processor over DCSNet.

### **IMPORTANT!**

The Virtual Device Driver runs under Windows XP or Windows 7 but does not run under Windows Vista.

The following instructions assume that:

- AN-X has been configured and is active on the Ethernet network
- AN-X has been connected to the DCS network
- the AN-X DCS drop number and drop depth have been assigned (see page 48)

To use AN-X-DCSNet with the AutoMax Programming Executive, you must complete the following steps:

- 1. Install and configure the Virtual Device Driver (VDD)
- 2. Configure the programming software to use AN-X

# **Requirements**

- Virtual Device Driver (VDD) version 3.1.0.4 or above, available on the AN-X distribution CD
- AutoMax Programming Executive 3.9 or 4.3 or above

# Installing and Configuring the VDD

- 1. Install the virtual device driver. Insert the AN-X distribution CD that contains the Virtual Device Driver and install it.
- 2. Run the Control Panel Applet (Start/Control Panel/QTS PC Link Card Configuration and set the Port Address and Memory Address. You can leave them at their default values.
- 3. Check Enable AN-X-DCSNet Link
- 4. Enter the IP address of the AN-X in the *AN-X IP Address* field. If you do not know the IP address, use *Utilities/Locate All AN-X Modules* in AnxInit (see page 37) to find it.
- 5. Click OK.

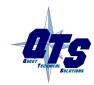

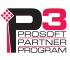

| QTS AutoMax PC Link CFG ? 🔀                                                                |  |  |  |
|--------------------------------------------------------------------------------------------|--|--|--|
| Card Name gtspclnk                                                                         |  |  |  |
| Card Resources                                                                             |  |  |  |
| Port Address 250 h                                                                         |  |  |  |
| Memory Address d00000 h                                                                    |  |  |  |
| Card Driver                                                                                |  |  |  |
| Status: Unknown State Stop                                                                 |  |  |  |
| AN-X-DCSNet/Ethernet Gateway<br>AN-X IP Address: 192.168.1.48<br>✓ Enable AN-X-DCSNet Link |  |  |  |
| Command Central<br>Current RSLinx CIP Path                                                 |  |  |  |
|                                                                                            |  |  |  |
| Enable RSLinx CIP Link                                                                     |  |  |  |
| Browse RSLinx CIP Path                                                                     |  |  |  |
| Performance Options                                                                        |  |  |  |
| VDD Wait Period:                                                                           |  |  |  |
| <u>O</u> k <u>Cancel</u> <u>Apply</u> <u>H</u> elp                                         |  |  |  |

# **Configuring the Programming Software**

To configure the AutoMax Programming Executive to use AN-X:

- 1. Run the Programming Executive
- 2. Select *Setup/Communications*. The Communications Setup dialog appears.

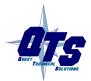

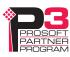

| Communication Setup      | ×              |  |  |
|--------------------------|----------------|--|--|
| Communication Type       | 1              |  |  |
| O Serial Port            |                |  |  |
| PC Link Interface Module |                |  |  |
| O Internal PC3000        | ОК             |  |  |
| Serial Port              |                |  |  |
| O Com 1 💿 Com 2          | [ Consul       |  |  |
| Baud Rate 19200          | <u>C</u> ancel |  |  |
| PC Link Interface Module |                |  |  |
| Drop 1                   | Help           |  |  |
| Segment 0xD000 💌         |                |  |  |
| Port Addr 0x250 -        |                |  |  |
| Internal PC3000          |                |  |  |
| Card ID                  | ~              |  |  |
| Segment                  |                |  |  |
| Port Addr                |                |  |  |
| IRQ                      | ssign Name     |  |  |

- 3. Set the *Communications Type* to PC Link Interface Module.
- 4. Set the Drop to match the AN-X drop number on DCS
- 5. Set the *Segment* to match the Memory Address in the VDD Configuration.
- 6. Set the *Port Addr* to match the Port Address in the VDD configuration.
- 7. Click *OK* to complete the configuration.

You should now be able to go online with the AutoMax Programming Executive.

# **Multiple Programmer Access**

The AutoMax operating system uses the source of programming messages (direct connection to the serial port or drop number on DCSNet) to distinguish between programmers. It uses the identity of each programmer to manage levels of access (None, Data, Task) and to return requests for data to the programming devices. The AutoMax operating system controls the operations that programming device can perform, depending on their access level.

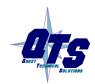

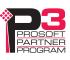

If multiple copies of the Programming Executive attempt to program an AutoMax through the same AN-X-DCSNet, the AutoMax sees them as a single user since they are all connected using the drop number of the AN-X-DCSNet.

This causes the following anomalous behavior in the programming devices:

- variables, I/O and ladder logic may be displayed incorrectly since the same data is sent to all devices connected to the same AN-X-DCSNet
- each Programming Executive connected through the same AN-X-DCSNet receives the same access level. If you change the access level on one, the AutoMax operating system changes to the same level on all of them. This defeats the built-in access management in the AutoMax.

Each copy of the Programming Executive should communicate with the AutoMax using a different AN-X-DCSNet to ensure that the AutoMax operating system can properly detect them as separate copies of the Programming Executive. Multiple copies of the Programming Executive should NOT be connected through the same AN-X-DCSNet. Each programmer should use a separate AN-X.

# **Connecting to a Different AN-X**

If you have more than one AN-X on the Ethernet network, each connected to a different DCS network, to change the AN-X your programming software is using, run the Control Panel Applet (*Start/Control Panel/QTS PC Link Card Configuration* and change the IP address in the *AN-X IP Address* field.

If you do not know the IP address, use *Utilities/Locate All AN-X Modules* in AnxInit (see page 37) to find it.

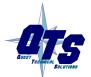

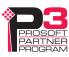

# Scheduled Data with a ControlLogix

AN-X-DCSNet2 exchanges scheduled data with a ControlLogix processor.

It supports:

- up to 16 scheduled connections
- up to 248 registers of ControlLogix output data per connection
- up to 250 registers of ControlLogix input data per connection

The ControlLogix processor sends its output data to the AN-X-DCSNet2 and the AN-X sends it out on the DCS network. You create a configuration file to define how the ControlLogix data is mapped to DCSNet registers.

If the AN-X is a DCS master, allowed output data includes registers 32 to 39 on drop 0 (broadcast data) and registers 32 to 63 on drops 1 to 55.

If the AN-X is a DCS slave, allowed output data includes registers 0 to 31 on any drops (1 to 55) that are included in the AN-X drop number and drop depth.

The AN-X sends input data to the ControlLogix. The configuration file defines how DCSnet data is mapped to ControlLogix input data. There are no restrictions on which DCS registers can be mapped to ControlLogix input data.

In addition, you can also map connection statistics to ControlLogix inputs.

You define data mappings in a comma-separated text file and use the AN-X web interface to send the mapping file to the AN-X.

### Connections

There are two possible types of scheduled connections from the ControlLogix processor to the AN-X-DCSNet:

- Exclusive owner connection, which contains input and output data
- Input-only connection, which contains input data

Only the exclusive owner connection can write data to AN-X and to DCSNet.

There can be only one exclusive owner connection to an AN-X module.

In general, you should try to keep the number of connections small. There is significant overhead in opening and maintaining each connection.

### Configuration

To configure the scheduled data exchange:

1. Configure AN-X in RSLogix 5000

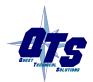

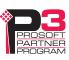

- 2. Map DCS data to the scheduled data and save the mappings as a comma separated variable (CSV) file
- 3. Send the configuration file to AN-X

## **Requirements**

- RSLogix 5000 version 12 or above
- ControlLogix processor with firmware version 12 or above
- 100 Mbit Ethernet network and ENBT modules. We strongly recommend using Ethernet switches rather than hubs

### Reference

Allen-Bradley publication *EtherNet/IP Media Planning and Installation Manual*, publication ENET-IN001A-EN-P

# Configuring AN-X in RSLogix 5000

The AN-X-DCSnet2 emulates a 17-slot 1756 chassis with an ENBT/A in slot 16 and generic modules in slots 0 to 15.

### **Exclusive Owner Connection**

To configure the AN-X-DCSnet2 in RSLogix 5000:

1. Right click on the ControlLogix Ethernet bridge module that will be communicating with the AN-X and select *Add Module*. Add a 1756-ENBT/A module. Set the Major Rev to 1.

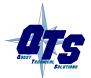

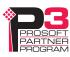

| New Module                          |                                       | ×                                                                                      |
|-------------------------------------|---------------------------------------|----------------------------------------------------------------------------------------|
| Туре:                               | 1756-ENBT/A 1756 10/100 Mbps Ethernet | Bridge, Twisted-Pair MediaChange Type ←                                                |
| Vendor:<br>Parent:                  | Allen-Bradley<br>LocalENBT            |                                                                                        |
| Na <u>m</u> e:                      | ANXDCSNet                             | Address / Host Name                                                                    |
| Descri <u>p</u> tion:               |                                       | <ul> <li>IP <u>A</u>ddress: 192 . 168 . 1 . 12</li> <li>○ <u>H</u>ost Name:</li> </ul> |
| Comm <u>F</u> ormat:                | None                                  |                                                                                        |
| Sl <u>o</u> t:<br><u>R</u> evision: | 16 Chassis Size: 17                   | Electronic Keying: Disable Keying                                                      |
| 🔽 Open Mode                         | uļe Properties                        | OK Cancel Help                                                                         |

Enter the *Name*. Use the host name you assigned to AN-X when you configured its IP properties.

Set the Slot to 16 and the chassis size to 17.

Set the Comm Format to None.

Set the IP address to match the AN-X module.

Set Electronic Keying to Disable Keying.

Click OK to accept the settings

2. Add Generic modules for each scheduled connection. Right click on the backplane and select *New Module*. From the *Other* category, select 1756-MODULE.

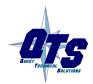

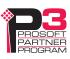

| New Module            |                                              |                         |                                   |       |                   | × |
|-----------------------|----------------------------------------------|-------------------------|-----------------------------------|-------|-------------------|---|
| Type:<br>Parent:      | 1756-MODULE Generic 1756 Module<br>ANXDCSNet | – Connection Pa         | rameters<br>Assembly<br>Instance: | Size: |                   | ] |
| Na <u>m</u> e:        | AnxSlot0                                     | <u>I</u> nput:          | 1                                 | 250   | .▲<br>.↓ (16-bit) |   |
| Descri <u>p</u> tion: |                                              | O <u>u</u> tput:        | 2                                 | 248   |                   |   |
|                       | ~                                            | Configuration:          | 4                                 | 0     | • (8-bit)         |   |
| Comm <u>F</u> ormat:  | Data - INT                                   | <u>S</u> tatus Input:   |                                   |       | -                 |   |
| Sl <u>o</u> t:        | 0                                            | S <u>t</u> atus Output: |                                   |       |                   |   |
| 🔽 Open Modu           | le Properties                                | (OK                     |                                   | cel   | Help              |   |

Set the Name and Description as desired.

Set the Comm Format to Data – INT.

Set the other parameters as shown. Set the Slot to 0 for connection 0, 1 for connection 1, and so on.

3. Set the RPI for each connection.

#### **IMPORTANT!**

Ensure that any check box that refers to Unicast connections is unchecked.

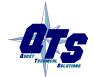

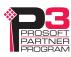

| Module Properties: ANXDCSNet:0 (1756-MODULE 1.1)                    | × |
|---------------------------------------------------------------------|---|
| General Connection* Module Info Backplane                           |   |
| <u>R</u> equested Packet Interval (RPI): 50.0 = ms (0.2 - 750.0 ms) |   |
| Major Fault On Controller If Connection Fails While in Run Mode     |   |
| Module Fault                                                        |   |
|                                                                     |   |
| Status: Offline OK Cancel Apply Help                                |   |

AN-X supports RPIs from 5 to 750 ms.

Select an RPI appropriate to the DCS network scan time and to your application. The approximate DCS network update time is 3 ms per drop.

The DCS network update time is given by:

Update time = (DropTime \* N) + NewDropTestTime + MessageTime

where

DropTime = the amount of time for a master to send a message and the slave to respond = 2.99 ms

N = Number of slave drops (physical and virtual)

NewDropTestTime = amount of time for the master to poll an inactive drop and wait for its response = 2.48 ms assuming no response

MessageTime = amount of time to transfer programming terminal messages. If the master is sending a message, this is 2.09 ms. If a slave is sending a message, this is 3.395 ms.

Example:

A network composed of 10 drops, with no messaging, updates each drop with a period of:

UpdateTime = 2.99 \* 10 + 2.48 = 32.38 ms

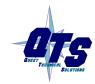

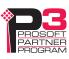

### **Input Only Connection**

The AN-X-DCSNET2 supports one input only connection from a ControlLogix processor. The ControlLogix processor will be able to read the same input data as the ControlLogix processor with the exclusive owner connection to the AN-X-DCSNET2.

The data received will depend on the mappings in the AN-X-DCSNET2.

To configure the input only connection to the AN-X-DCSNET2 in RSLogix 5000:

1. Right click on the ControlLogix Ethernet module that will be communicating with the AN-X and select *Add Module*. Add a 1756-ENBT/A module. Set the Major Rev to 1.

| 🔲 Module Pro                            | operties: ENBT:16 (1756-ENBT/A 1.1)                                |          |
|-----------------------------------------|--------------------------------------------------------------------|----------|
| General Conn                            | nnection Module Info Port Configuration Port Diagnostics Backplane |          |
| Туре:                                   | 1756-ENBT/A 1756 10/100 Mbps Ethernet Bridge, Twisted-Pair Media   | e] ←     |
| Vendor:<br>Parent:                      | Allen-Bradley<br>ENBT                                              |          |
| Na <u>m</u> e:<br>Descri <u>p</u> tion: | DCS2master      O IP Address: 192 . 168 . 1 . 10                   | <u> </u> |
| Doson <u>p</u> ilon.                    | C Host Name:                                                       | -        |
| Comm <u>F</u> ormat:                    | t None                                                             |          |
| Sl <u>o</u> t:                          | 16 Chassis Size: 17                                                |          |
| <u>R</u> evision:                       | 1                                                                  | •        |
|                                         |                                                                    |          |
|                                         |                                                                    |          |
| Status: Offline                         | OK Cancel Apply                                                    | Help     |

Set the Slot to 16. Set the chassis size to 17.

Set the *Comm Format* to None.

Set the IP address to match the AN-X module.

Set Electronic Keying to Disable Keying.

2. Add Generic modules for each required connection

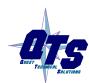

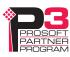

| New Module            |                                               |                         |                                   |       |            | × |
|-----------------------|-----------------------------------------------|-------------------------|-----------------------------------|-------|------------|---|
| Type:<br>Parent:      | 1756-MODULE Generic 1756 Module<br>DCS2master | - Connection Pa         | rameters<br>Assembly<br>Instance: | Size: |            | ] |
| Na <u>m</u> e:        | AnxSlot0                                      | Input:                  | 1                                 | 250   | ÷ (16-bit) |   |
| Descri <u>p</u> tion: |                                               | O <u>u</u> tput:        | 3                                 |       |            |   |
|                       | ~                                             | Configuration:          | 4                                 | 0     | ▲ (8-bit)  |   |
| Comm <u>F</u> ormat:  | Input Data - INT                              | <u>S</u> tatus Input:   |                                   |       | -          |   |
| Sl <u>o</u> t:        | 0 -                                           | S <u>t</u> atus Output: |                                   |       |            |   |
| 🔽 Open Modu           | ųe Properties                                 | OK                      |                                   | cel   | Help       | _ |

Set the parameters as shown.

Set the Comm Format to Input Data – INT.

Set the Slot to 0 for the first connection, 1 for the second connection, and so on.

3. Set the RPI for each connection to match the RPI of the exclusive owner connection.

### IMPORTANT!

Ensure that any check box that refers to Unicast connections is unchecked.

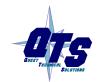

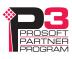

| Module Properties: DCS2master:0 (1756-MODULE 1.1) |
|---------------------------------------------------|
| General Connection Module Info Backplane          |
| <u>R</u> equested Packet Interval (RPI): 5.0      |
| Module Fault                                      |
| Status: Offline OK Cancel Apply Help              |

# Mapping the DCS Data

You define the DCS data that is exchanged between the AN-X and the ControlLogix processor in a comma-delimited text file, which can be created using a spreadsheet such as Excel or using a text editor.

### ControlLogix Name

The first line in the file contains the module name, used to create aliases that can be imported into RSLogix 5000.

It consists of the keyword ClxName, a comma, and the name you gave the module when you configured in in RSLogix 5000.

#### Example:

ClxName, ANX

The ControlLogix name is used in the address part of the alias. It can be up to 40 characters long.

### **ControlLogix Prefix**

The second line in the file is the ControlLogix prefix, used to create the name part of the alias.

The first field contains the keyword ClxPrefix. The second field contains text that prefixes the alias names created for the mapped data. The prefix can be up to 33 characters long.

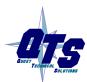

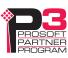

The ClxPrefix can be used to distinguish between AN-X modules when a ControlLogix processor communicates with more than one AN-X. Use a different prefix for each AN-X

Example:

ClxPrefix, ANX2

### I/O Data

Each scheduled connection to the AN-X begins with a line that consists of the keyword ClxSlot followed by a comma and then a number from 0 to 15

Example:

CIxSlot, 0

This is followed by mappings of input and output data for that connection.

Scheduled outputs from the ControlLogix processor for the connection begin with a line with just the keyword DataOutput.

Scheduled inputs to the ControlLogix processor for the connection begin with a line with just the keyword DataInput.

Data definitions consist of lines that define the mapping between the ControlLogix data table and the DCSNet data.

They are of the form

CLXoffset, drop, register, length

For example, the entry

200,4,0,10

maps 10 registers starting at drop 4, register 0 to offset 200 in the current section.

If the offset is omitted, AN-X automatically assigns an offset based on the previously mapped data.

For example, to automatically map the same data as the previous example, use

,4,0,10

The maximum size for each section is 250 input registers and 248 output registers.

Anything after a semicolon on a line is treated as a comment and is ignored. You can use this to document the file by adding comments to the ends of lines or as separate lines.

### **Output Data**

If the AN-X-DCSNet is a DCS slave, the only valid entries are DCS registers 0-31 on drops included in the AN-X drop number and drop

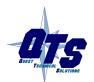

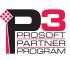

depth. For example, if the drop number is 7 and the depth is 3, only drops 7, 8, and 9 can be used in output data mappings.

If the AN-X is a DCS master, the only valid entries are registers 32-63 on drops 1 to 55, and registers 32-39 on drop 0..

#### Input Data

Any DCS data can be mapped to ControlLogix inputs.

Input data mappings can be up to 250 words long and can span multiple DCS drops.

#### Run

The ControlLogix connection run/idle header can be mapped to an output register. The form of this mapping is

Run, drop, register

The value is 1 if the ControlLogix is in run mode and 0 if it is in program mode.

Example

Run, 0,32

In DCS master or slave mode, the register must be writeable by the AN-X.

#### **Connection Statistics**

The module maintains statistics for each exclusive owner scheduled connection.

There are 10 words of data for each connection:

| Offset | Description                                    |
|--------|------------------------------------------------|
| 0      | Average time for last 100 CLX->AN-X updates    |
| 1      | Minimum time for last 100 CLX->AN-X updates    |
| 2      | Maximum time for last 100 CLX->AN-X updates    |
| 3      | Maximum CLX->AN-X time since connection opened |
| 4      | Reserved                                       |
| 5      | Average time for last 100 AN-X->CLX updates    |
| 6      | Minimum time for last 100 AN-X->CLX updates    |
| 7      | Maximum time for last 100 AN-X->CLX updates    |
| 8      | Maximum AN-X->CLX time since connection opened |
| 9      | Reserved                                       |

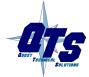

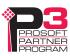

The units for the times are 0.1 milliseconds. A value of 87 means 8.7 ms.

To map the statistics for a given connection, include a line with the keyword ConnStatsn, where n is the connection number, from 0 to 15, in the input section of a connection.

Examples:

, ConnStats2

40, ConnStats2 ; offset 40

### Sample File – DCS Slave

The following sample file shows how data is mapped for an AN-X configured as a DCS slave at drop 2, depth 4. The AN-X is also monitoring all the data on drop 1 on the same network.

ClxName, DCS2slave ClxPrefix, ANX3 ; AN-X is drop 2 depth 4, drop 1 is monitored ClxSlot, 0 DataOutput ,2,0,32 ,3,0,32 ,4,0,32 ,5,0,32 DataInput ,2,32,32 ,3,32,32 ,4,32,32 ,5,32,32 ClxSlot, 1 DataOutput DataInput ,0,0,32 ,0,32,8 ,1,0,64 ClxSlot, 15 DataOutput DataInput ,ConnStats0 ,ConnStats1

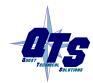

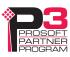

,ConnStats15

#### Sample File – DCS Master

The following sample file shows how data is mapped for an AN-X configured as a DCS master.

ClxName, DCSmaster ClxPrefix, DCSmaster2 ClxSlot, 0 DataOutput ,0,32,8 ,1,32,32 ,2,32,32 DataInput ,1,0,32 ,2,0,32 ClxSlot, 15 DataOutput DataInput ,0,0,32 ,ConnStats0 ,ConnStats15

## Sending the Configuration to AN-X

When the configuration is complete, save it to a file. If you are using a spreadsheet to create the configuration, save it as a file of type comma separated variable (CSV).

To send the configuration to the AN-X:

- 1. Start your web browser
- 2. Enter the AN-X IP address as the address, for example, 192.168.0.10
- 3. Select Automation Network/Configure ControlLogix Support
- 4. Browse or type in the configuration file name
- 5. Click Send To AN-X

The web interface displays the result of the upload, either success or an error message. To see further details, select *Log Files/ControlLogix Log* (see page 54) and check for error messages.

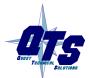

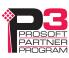

### **Viewing the Current Configuration**

To view the configuration in an AN-X module, access the AN-X using the web interface, and select *Automation Network/View Configuration Files.* Click on the link *AN-X-DCSNet ControlLogix (Ethernet/IP) Configuration File.* 

To save the configuration to a file on your computer, right click on the link and save the target to a file.

## **Error Log**

Errors that occur during configuration of scheduled data or during operation of scheduled data or unscheduled messaging are logged in the AN-X.

You can view the log using the AN-X web interface. Select *Log Files/ControlLogix Log* to view the log.

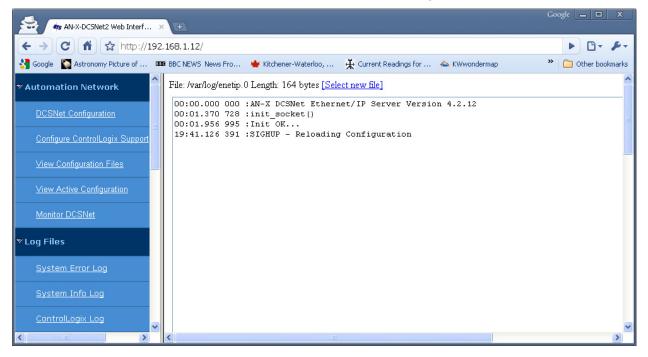

If the log overflows, AN-X closes the log file (enetip.0) and opens a second log file (enetip.1) and continues to alternate between the two log files as each one fills up. Use *View All Logs* to view both log files.

### **Exporting Aliases from AN-X**

AN-X uses the Ethernet/IP configuration to create aliases that can be imported into RSLogix 5000. Use these aliases in your RSLogix 5000 program to access the data on the AN-X.

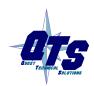

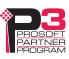

In the web interface, select *Automation Network/View Configuration Files*.

There are two sets of files, one for exclusive owner connections and one for input only connections.

To view the files, click on either AN-X-DCSNET Ethernet/IP ControlLogix Exclusive Owner Data Tags or AN-X-DCSNET Ethernet/IP ControlLogix Input Only Data Tags. To save the file to your computer, right click on the link and select Save Target As...

To import the tags into RSLogix 5000, you must be offline. Select *Tools/Import Tags* and import the file.

#### Using RSLogix 5000 to Diagnose Problems

You display the Module Properties dialog by right clicking on any of the individual connections (slots) while online with RSLogix 5000. This may help diagnosing some problems, especially connection errors.

The following information is based on version 12.00 of RSLogix 5000, although the same information is available in later versions.

If there is a problem with the connection to a module, it is shown with a yellow triangle in the network tree.

**General Tab** 

The parameters should match what you set when you configured the module.

#### **Connection Tab**

The *Inhibit Module* checkbox inhibits the module. It should not be checked for normal operation.

The *Major Fault on Controller if Connection Fails While in Run Mode* checkbox causes the module to fault the processor if the connection between the ControlLogix processor and the module fails.

If there are any problems connecting to the module, there will be an error message in the module fault area.

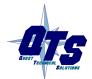

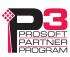

## Using AnxInit

AnxInit is a 32-bit Windows application supplied with AN-X to perform the following functions:

- Locate and identify AN-X modules on the Ethernet network
- Select a specific AN-X for configuration
- Set the IP address and other network parameters for an AN-X
- Restart an AN-X
- Display information about the selected AN-X
- Read the kernel parameters for the selected AN-X
- Update the flash (low level firmware) on the selected AN-X
- Update the firmware on the selected AN-X
- Patch the firmware on the selected AN-X

In addition, it can be used to:

- clear the AnxInit log
- copy the contents of the log to the clipboard for use by another application. This is often useful for technical support

## **AnxInit Log**

AnxInit logs messages in its main window. These messages are often useful for determining the cause of errors or for technical support.

To clear the log, select *Edit/ClearLog*.

To copy the contents of the Log to the Windows clipboard so that they can be pasted into another application, select *Edit/Copy*.

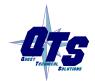

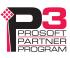

| 🕅 Local Area                                                                                                 | Connection (0x10003) 00-0c-1a-00-01-0d 192.168.1.12 - AnxInit |   |
|----------------------------------------------------------------------------------------------------|---------------------------------------------------------------|---|
| <u>C</u> onfiguration <u>U</u>                                                                               | Itilities Edit <u>V</u> iew <u>H</u> elp                      |   |
| 🖻 🗙 🕅                                                                                                    | <b>?</b>                                                      |   |
| SerNum<br>DaughterID<br>BootRev<br>ConfigRev<br>ProdRev<br>HwRev<br>FirmwRev<br>Status<br>VendorId<br>ProdId | 00-0c-1a-00-01-0d                                             |   |
| <                                                                                                    |                                                               | > |
| For Help, press F1                                                                                           |                                                               |   |

AN-X Log

## Locating Available AN-X Modules

To locate all accessible AN-X modules on the Ethernet network, select *Utilities/Locate All AN-X Modules*.

AnxInit displays a list of the AN-X modules it finds, showing their MAC IDs, IP addresses and host names.

This command is useful for determining IP addresses when they have been set by a DHCP server or for confirming that an AN-X is accessible.

| 🕅 Local Area Connection (0x10003) 00-0c-1a-00-01-0d 192.168.1.12 - AnxInit                            |   | ×      |
|----------------------------------------------------------------------------------------------------|---|--------|
| <u> C</u> onfiguration <u>U</u> tilities <u>E</u> dit ⊻iew <u>H</u> elp                               |   |        |
|                                                                                                    |   |        |
| Found 1 AN-X device(s)                                                                                |   | ^      |
| SerNum = 0000010d (Ethernet MAC: 00-0c-1a-00-01-0d)<br>IpAddrStr = 192.168.1.12<br>HostName = DCSnet2 |   |        |
|                                                                                                    |   | $\sim$ |
|                                                                                                    | > |        |
| For Help, press F1                                                                                    |   | 11.    |

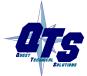

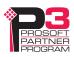

## Selecting an AN-X

Before you can perform an operation on an AN-X, you must select it. Choose *Utilities/Select An AN-X* to select a specific AN-X.

| Set Ethernet & IP Address 🛛 🔀            |
|------------------------------------------|
| Adapter : Local Area Connection 2        |
| Ethernet MAC Address : 00-0c-1a-00-00-0a |
| IP Address : 192 . 168 . 0 . 10          |
| Cancel                                   |

From the Adapter list, select the network adapter that connects to the Ethernet network that contains the AN-X.

In the *Ethernet MAC Address* field, enter the MAC Address of the AN-X you wish to select. It can be found on the AN-X label or using the *Locate All AN-X Modules* command. The format is as shown above, six pairs of hexadecimal digits separated by hyphens.

In the *IP Address* field, enter the Ethernet IP address of the AN-X you wish to select. It can be found using the *Locate All AN-X Modules* command. The format is as shown above, four decimal numbers each in the range 0 to 255.

Both MAC address and IP address must match the settings on the AN-X in order for communication to occur.

Click OK to select the AN-X.

The title bar of AnxInit shows the MAC Address and IP Address of the currently selected AN-X.

### Set AN-X IP Configuration

Utilities/AN-X IP Configuration sets the AN-X IP address and hostname.

The AN-X must be on the local Ethernet to set its IP address.

First select the AN-X using the Utilities/Select An AN-X command.

Next select *Utilities/AN-X IP Configuration*. The *AN-X TCP/IP Configuration* dialog appears.

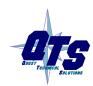

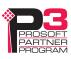

| e IP configuration you want the previously selected AN-X module to use.                                                                       |
|----------------------------------------------------------------------------------------------------|
| IST enter a valid Default gateway IP address that is on the same subnet as the<br>odule, but you don't need to have a device at that address. |
|                                                                                                    |
| Host Name : ANXDCSNet                                                                                                    |
| Obtain an IP address automatically (DHCP)                                                                                                    |
| Use the following Settings:                                                                                                    |
| IP Address : 192 . 168 . 0 . 10                                                                                                    |
| Subnet mask : 255 . 255 . 0                                                                                                    |
| Default gateway: 192 . 168 . 0 . 1                                                                                                    |
|                                                                                                    |

Enter a *Host Name* for the AN-X. This name is used internally by AN-X and may be used to identify the AN-X if you have a DNS server on your network. The name can be from 1 to 31 characters long.

To configure the AN-X to obtain its IP address from a DHCP server on the network, select *Obtain an IP address automatically (DHCP)* 

To configure the AN-X to use a static IP address, select *Use the following Settings* and enter the following:

- the desired IP address for the AN-X.
- the Subnet mask for the AN-X
- the default gateway for your network.

You must enter a valid default gateway address even if there is no device at the gateway address on the network.

Click OK to complete the configuration.

*Utilities/AN-X IP Configuration* resets the selected AN-X. Use the *Utilities/Restart AN-X* to restart the AN-X in production mode.

If you Cancel the *Utilities/AN-X IP Configuration* command, AN-X is left running the boot code. Use the *Utilities/Restart AN-X* command to restart the AN-X.

### **Restart an AN-X**

Use the *Utilities/Restart AN-X* command to restart the currently selected AN-X.

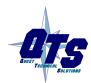

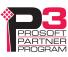

## **AN-X** Info

The *Utilities/AN-X Info* command provides information about the currently selected AN-X in the log window.

The information shown:

| AN-X Info  | Ethernet MAC address                                         |  |
|------------|--------------------------------------------------------------|--|
| SerNum     | Serial number                                                |  |
| DaughterID | Daughterboard ID, 3 for AutoMax                              |  |
| BootRev    | Boot code version                                            |  |
| ConfigRev  | Configuration kernel version                                 |  |
| ProdRev    | Production kernel version                                    |  |
| HwRev      | Hardware version                                             |  |
| FirmwRev   | Firmware release version (depends on current operating mode) |  |
| Status     | see below                                                    |  |
| VendorId   | Vendor ID                                                    |  |
| ProdId     | Product ID                                                   |  |
| IpAddrStr  | IP address assigned using Utilities/AN-X IP<br>Configuration |  |
| HostName   | name assigned using Utilities/AN-X IP<br>Configuration       |  |

In boot mode, FirmwRev, Vendor ID and Product ID and not valid, and IpAddrStr and HostName are not shown.

### **Read Kernel Parameters**

The *Utilities/Read Kernel Parameters* command displays various communications parameters for the currently selected AN-X

This command resets the AN-X. You will be warned and given the opportunity to cancel the command.

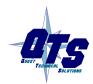

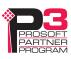

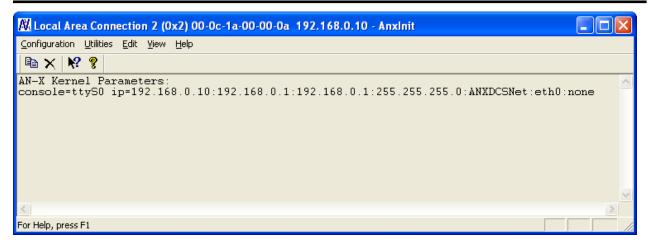

The *Utilities/Read Kernel Parameters* command leaves the AN-X running the boot code. Use the *Utilities/Restart AN-X* command to restart the AN-X in production mode.

## **Run Config Mode**

The *Utilities/Run Config Mode* command is used to restart the currently selected AN-X in configuration mode (normally used internally for updating firmware).

This command is not used in normal operation but may be required for technical support.

The AN-X is in configuration mode when the SYS LED flashes red twice, followed by a pause.

To exit configuration mode, use the *Utilities/Restart AN-X* command to restart AN-X in production mode.

### **Update AN-X Flash**

The *Utilities/Update AN-X Flash* command updates the low-level firmware (configuration and production kernels).

Files have extension qtf and are found on the AN-X distribution CD.

This command resets the AN-X. You will receive a warning and be given the opportunity to Cancel the command.

If you cancel at the filename dialog, the AN-X has already been reset and is in boot mode. Use the *Utilities/Restart AN-X* command to restart it in production mode.

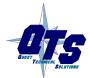

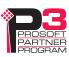

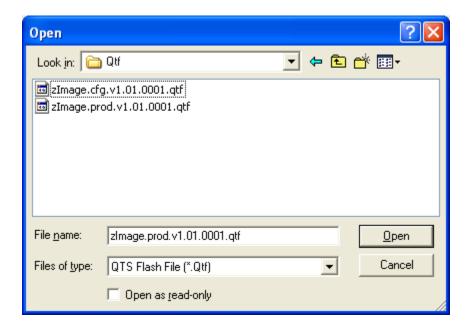

## **Update Firmware**

There are two ways to update all the firmware in an AN-X module.

- 1. The *Configuration/Firmware Update* command starts the firmware update wizard, which takes you step by step through the firmware update process.
- 2. The *Utilities/Update Firmware* command updates all the firmware on an AN-X you have selected using the *Utilities/Select An AN-X* command.

Firmware files have extension bin.

#### **Firmware Update Wizard**

Select the *Configuration/Firmware Update* command to start the firmware update wizard.

#### Step 1:

In step 1, you identify the AN-X you are configuring.

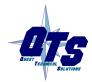

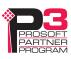

| Step 1: AN-X Selection                                                                                                    |
|----------------------------------------------------------------------------------------------------|
| Select this computer's Ethernet adapter that's on the same Ethernet subnet as the AN-X module you want to configure (you may only have one Ethernet adapter in your computer) Local Area Connection 2                                     |
| Enter the Ethernet MAC Address of the AN-X module you want to configure. You can get this from the label on the AN-X module or by selecting Utilities/Locate All AN-X Modules (if the module's current IP address is on the same subnet). |
| Enter the IP address on the local subnet that you intend the AN-X module to use.                                                                                                    |
| <u>Next&gt;&gt;</u> E <u>x</u> it                                                                                                    |

1. Select the Ethernet adapter that's connected to the AN-X. In most cases there will be just one Ethernet adapter in the computer. The AN-X must be on the same subnet as the computer.

2. Enter the MAC address of the AN-X you are updating. This is printed on the AN-X label. It consists of six pairs of hexadecimal digits, separated by hyphens. In the example above, it's 00-0c-1a-00-00-0a.

If the AN-X is already online, you can obtain its MAC address using the *Utilities/Locate All AN-X Modules* command.

3. Enter the IP address of the AN-X you want to update

#### Step 2

In step 2, you choose a method of restarting AN-X to put it in config mode.

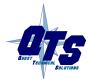

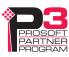

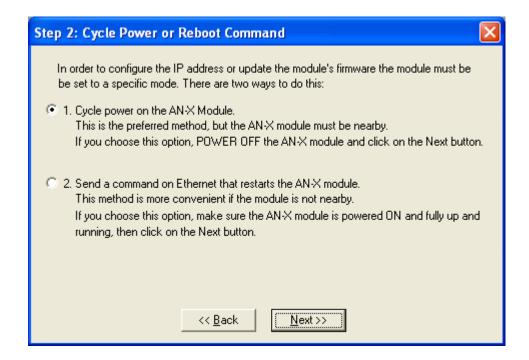

The preferred method is to cycle power on the AN-X. Select the first option on the screen and click the *Next* >> button.

The second method, useful if the AN-X in not easily accessible, is to send it a command over Ethernet. The AN-X must be powered on and completely running for this method to work. For example, if this is the first time you are configuring a new AN-X, allow sufficient time for it to acquire an IP address from a DHCP server or to time out and use its default IP address (about 3 minutes). Select the second option on the screen and click the *Next* >> button.

#### Step 3:

Wait for AN-X to enter config mode. While AnxInit is waiting, the *Next>>* button will be disabled. When AN-X is in boot mode, the *Next>>* button will be enabled.

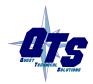

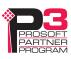

| If you selected the "Cycle Power" option, power ON the AN-X module now.<br>If you selected the "Reset Command" option, a reset command has been sent to the<br>AN-X module.<br>This program is now sending messages to the AN-X module using the MAC address and<br>IP address you entered previously. These messages tell the AN-X module to enter into<br>"Config" state in preparation for updating the firmware.<br>If the AN-X module enters "Config" mode successfully the "Next" button below will be<br>enabled so you can move on to the next step.<br>If the AN-X module has been powered ON for more than 60 seconds and the Next button<br>is still disabled press the "Back" button, confirm the MAC and IP addresses and check<br>the Ethernet cabling. | Step 3: Wait for Co                                                                                                    | ig Mode                                                                                                    |                                                                                                    |                                                                                                    | X |
|----------------------------------------------------------------------------------------------------|----------------------------------------------------------------------------------------------------|----------------------------------------------------------------------------------------------------|----------------------------------------------------------------------------------------------------|----------------------------------------------------------------------------------------------------|---|
|                                                                                                    | If you selected the "<br>AN-X module.<br>This program is now<br>IP address you enter<br>"Config" state in pre<br>If the AN-X module e<br>enabled so you can<br>If the AN-X module h<br>is still disabled press | eset Command" optio<br>ending messages to tl<br>d previously. These m<br>aration for updating th<br>ters "Config" mode su<br>ove on to the next sta<br>s been powered ON f | n, a reset command<br>he AN-X module us<br>hessages tell the AN<br>e firmware.<br>uccessfully the "Ne<br>sp.<br>for more than 60 se | d has been sent to the<br>ing the MAC address and<br>VX module to enter into<br>xt'' button below will be<br>conds and the Next butto |   |

If the AN-X does not enter config mode within about 60 seconds, return to the previous screens and check the entries.

Click the *Next>>* button, and select the firmware file you want to download and click *Open*.

| Open                   |                           |     | ? 🔀            |
|------------------------|---------------------------|-----|----------------|
| Look in: 🛅             | Dcs 💌                     | 🗢 🔁 | - 🛗 🎹 -        |
| anxamxdc:              | s.v1.6.5.bin              |     |                |
| File <u>n</u> ame:     | anxamxdcs.v1.6.5.bin      |     | ( <u>O</u> pen |
| Files of <u>typ</u> e: | QTS Firmware File (*.bin) | •   | Cancel         |
|                        | Open as read-only         |     |                |

AnxInit transfers the firmware file and restarts the AN-X.

After you run update the firmware, you must reconfigure the AN-X and restore:

• DCS drop number and depth

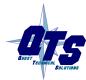

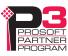

• ControlLogix configuration

#### **Update Firmware Command**

The *Utilities/Update Firmware* command updates all the firmware on an AN-X you have previously selected using the *Utilities/Select An AN-X* command.

This command resets the AN-X. You will receive a warning and be given the opportunity to Cancel the command.

If you cancel at the filename dialog, the AN-X has already been reset and is in configuration mode. Use the *Utilities/Restart AN-X* command to restart it in production mode.

Click the *Next>>* button, and select the firmware file you want to download and click *Open*.

| Open                    |                           |       | ? 🗙          |
|-------------------------|---------------------------|-------|--------------|
| Look jn: 间              | Dcs                       | • 🗢 🔁 | 📸 🎫          |
| 🗟 anxamxdo:             | s.v1.6.5.bin              |       |              |
|                         |                           |       |              |
|                         |                           |       |              |
|                         |                           |       |              |
|                         |                           |       |              |
| <b>F</b> ile we even av |                           |       | [            |
| File <u>n</u> ame:      | anxamxdcs.v1.6.5.bin      |       | <u>O</u> pen |
| Files of type:          | QTS Firmware File (*.bin) | •     | Cancel       |
|                         | Dpen as read-only         |       |              |

AnxInit transfers the firmware file and restarts the AN-X.

After you run update the firmware, you must reconfigure the AN-X and restore:

- DCS drop number and depth
- ControlLogix configuration
- AN-X to AN-X configuration

#### **Patch Firmware**

The *Utilities/Patch Firmware* command applies small patches to the firmware running on the AN-X.

These patch files files have extension *pch*.

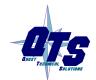

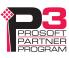

| Open                   |                                 |       | ? 🔀          |
|------------------------|---------------------------------|-------|--------------|
| Look jn: ଢ             | DCSNet                          | • + 1 | 💣 🎟 •        |
| 🔊 anxamxdo             | s.v1.6.2.pch                    |       |              |
|                        |                                 |       |              |
|                        |                                 |       |              |
|                        |                                 |       |              |
|                        |                                 |       |              |
| File <u>n</u> ame:     | anxamxdcs.v1.6.2.pch            |       | <u>O</u> pen |
| Files of <u>type</u> : | QTS Firmware Patch File (*.pch) | •     | Cancel       |
|                        | Dpen as read-only               |       |              |

This command resets the AN-X. You will receive a warning and be given the opportunity to Cancel the command.

You do not have to reconfigure the AN-X after applying a patch. All configuration information will be left intact.

When the patch has been applied, AnxInit restarts the AN-X in production mode.

If you cancel at the filename dialog, the AN-X has already been reset and is in configuration mode. Use the *Utilities/Restart AN-X* command to restart it in production mode.

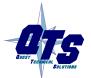

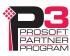

## Using the Web Interface

The AN-X module contains a webserver capable of communicating with standard web browsers such as Internet Explorer.

The web interface is used for:

- setting the DCSNet configuration (drop number and depth)
- uploading ControlLogix and AN-X to AN-X configuration files
- monitoring DCS data
- viewing AN-X logs

To use the web interface, you need to know the IP address of the AN-X. Use the *Utilities/Locate All AN-X Modules* command in AnxInit to find all AN-X modules on the Ethernet network.

To access the web interface, start your web browser and type the AN-X IP address where you normally enter web addresses in the browser.

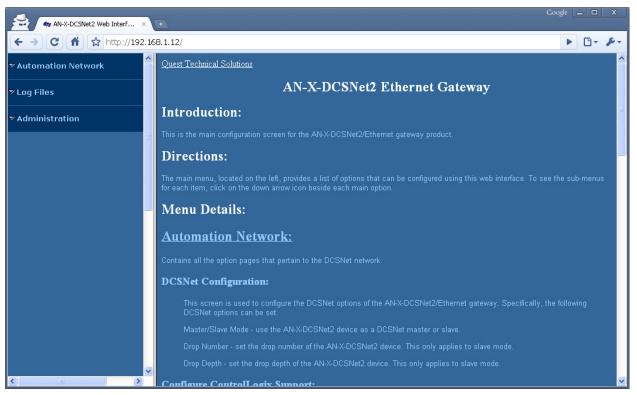

The left pane contains commands. Click on the arrows at the left of the main headings to expand or contract the sections.

The contents of the right pane depend on the current command being executed.

## **DCSNet Configuration**

Select *Automation Network/DCSNet Configuration* to set the DCS drop number and depth.

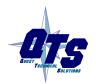

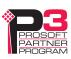

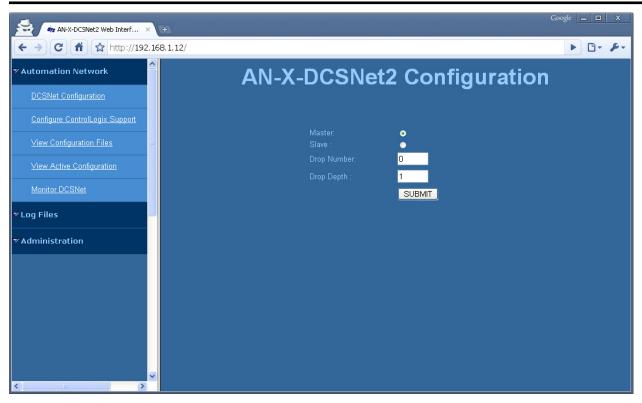

AN-X-DCSNet can be used as a DCS master or slave. Check Master or Slave to select which one you want.

If the AN-X-DCSNet is a DCS slave, enter the Drop Number and Drop Depth. These entries are ignored if the AN-X is a DCS master.

The default AN-X configuration is DCS slave, drop 55, depth 1.

Click the SUBMIT button to send the values to AN-X.

If you are using ControlLogix Support, check the logs since the new DCS parameters may be incompatible with the current configuration.

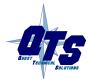

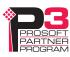

## **Configure ControlLogix Support**

AN-X can exchange scheduled data with a ControlLogix processor over Ethernet. Refer to section Scheduled Data with a ControlLogix on page 22 for information of configuring scheduled data exchange.

Select *Automation Network/Configure ControlLogix Support* in the web interface to upload the configuration.

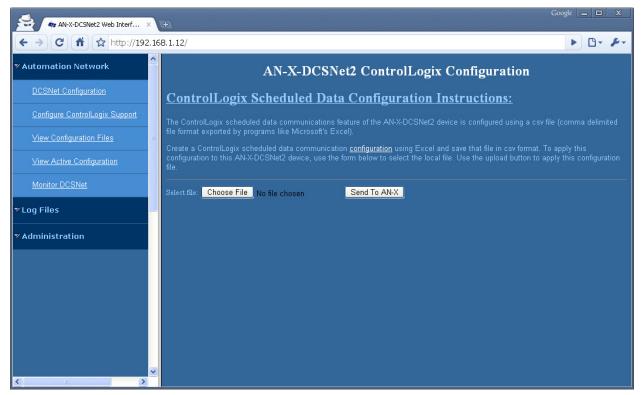

Click the Choose File button and browse to find the configuration file. Click the *Send To AN-X* button to send the file to AN-X.

Check the ControlLogix Log to determine if there have been any errors with the download.

## **View Configuration Files**

Select *View Configuration Files* to view the ControlLogix configuration file.

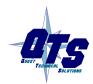

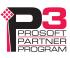

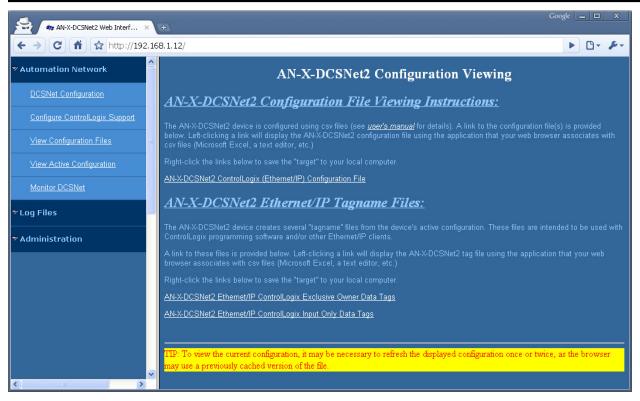

Click on the links to view the files using the application that is associated with CSV files.

Right click on the links to retrieve the files from AN-X and store them on your computer.

### **View Active Configuration**

Select *View Active Configuration* to view the ControlLogix configuration file in the web browser.

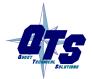

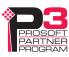

| AN-X-DCSNet2 Web Interf >      |                                                                                      | Google 📃 🗆 🗴                    |
|--------------------------------|--------------------------------------------------------------------------------------|---------------------------------|
| ← → C ff ☆ http://192          | 12/                                                                                  | <ul> <li>B* #*</li> </ul>       |
| ▼ Automation Network           | AN-X-DCSNe                                                                           | t2 Active Configuration Log     |
| DCSNet Configuration           | is page displays the active configuration of the Ethen                               | net/IP (ControlLogix) function. |
| Configure ControlLogix Support | CSNet Configuration Drop=O Depth=O                                                   |                                 |
| View Configuration Files       | 2 ClxPrefix: DCSmaster2                                                              |                                 |
| View Active Configuration      | 4 ClxSlot O                                                                          |                                 |
| Monitor DCSNet                 | 5 DataOutput ANX2:0:0.Data                                                           |                                 |
| ▼ Log Files                    | 6 0 0:32 8<br>7 8 1:32 32<br>8 40 2:32 32                                            |                                 |
| ▼ Administration               | 10 DataInput ANX2:0:I.Data                                                           |                                 |
|                                | 11         0         1:00         32           12         32         2:00         32 |                                 |
|                                | 14 ClxSlot 15                                                                        |                                 |
|                                | 15 DataOutput ANX2:15:0.Data                                                         |                                 |
|                                | 17 DataInput ANX2:15:I.Data                                                          |                                 |
|                                | 18 0 0:00 32<br>19 32 10 ConnStats0                                                  | <br>                            |

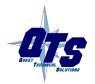

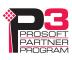

## **Monitor DCS Data**

| AN-X-DCSNet2 Web Interf × 🛨    |                      |                      | Google 👝 🗖 🗙 |
|--------------------------------|----------------------|----------------------|--------------|
| ← → C ↑ ☆ http://192.168.1.    | 2/                   |                      | ► 🗗 🕹 🕨      |
| V Automation Network           | AN-X-DC              | SNet Monitor         | ^            |
| DCSNet Configuration           |                      |                      |              |
| Configure ControlLogix Support |                      | r: 0 Submit          |              |
| View Configuration Files       | Refr                 | <u>esh Registers</u> |              |
| View Active Configuration      | Сштеп                | t Drop Number: 0     |              |
| Monitor DCSNet                 | Reg.Num Value        | Reg.Num Value        |              |
|                                | 00: 0000             | 32: 0000             | -            |
| ▼Log Files                     | 01: 0000             | 33: 0000             |              |
|                                | 02: 0000             | 34: 0000<br>35: 0000 |              |
| ✓ Administration               | 04: 0001             | 36: 0000             |              |
| * Auministration               | 05: 0000             | 37: 0000             |              |
|                                | 06: 0000             | 38: 0000             |              |
|                                | 07: 0080             | 39: 0000             |              |
|                                | 08: 0000             | 40: 0000             |              |
|                                | 0000                 | 41: 0000             |              |
|                                | 10: 0000             | 42: 0000             |              |
|                                | 11: 0000             | 43: 0000             |              |
|                                | 12: 0000             | 44: 0000             |              |
|                                | 13: 0000             | 45: 0000             |              |
|                                | 14: c2a0             | 46: 0000             |              |
|                                | 15: 0000             | 47: 0000<br>48: 0000 |              |
|                                | 16: 0000<br>17: 0000 |                      |              |
|                                | 17: 0000             | 49: 0000<br>50: 0000 |              |
| V                              | 18: 0000             | 51: 0000             |              |
|                                | 20: 0000             | 52: 0000             |              |

To use the web interface to view the current DCS network data on the AN-X, select *Automation Network/Monitor DCSNet*.

To select the drop to be displayed, type the drop number in the Drop Number field and click *Submit*.

To update the display, click the *Refresh Registers* button.

Scroll the browser window to view all the data. The values are shown in hexadecimal.

Beneath the data display is a summary of the drop 0 diagnostic register usage (see page 59).

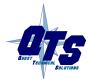

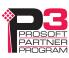

| Log Files           |                                                                                                    |
|---------------------|----------------------------------------------------------------------------------------------------|
|                     | AN-X maintains various logs to record diagnostic and error messages.<br>Use the Log Files menu in the web interface to view these logs.                                                                                 |
| System Error Log    |                                                                                                    |
|                     | The System Error log records errors that occur during AN-X operation.<br>This log is normally empty.                                                                                                    |
| System Info Log     |                                                                                                    |
|                     | The System Info Log records informational messages during startup and normal operation.                                                                                                    |
| ControlLogix Log    |                                                                                                    |
|                     | The ControlLogix Log records messages from the application that is responsible for scheduled communication with a ControlLogix processor.                                                                               |
|                     | These messages include normal startup messages, messages about problems with the configuration file, and runtime errors such as timeouts.                                                                               |
|                     | If there are problems with scheduled connections to the AN-X or with<br>unscheduled messages to the AN-X, this log may provide further<br>information on the cause of the problem.                                      |
|                     | If the log overflows, AN-X closes the log file (enetip.0) and opens a second log file (enetip.1.1) and continues to alternate between the two log files as each one fills up. Use View All Logs to view both log files. |
| View All Logs       |                                                                                                    |
|                     | Use View All Logs to list and view all the AN-X logs. To view a log file, double click on the file name.                                                                                                    |
| Administration Menu |                                                                                                    |
|                     | The Administration Menu is used to set the AN-X IP address and to view<br>and edit files on AN-X. The file edit function is password protected and<br>is used only for AN-X technical support.                          |
| Browse File System  |                                                                                                    |

If you are required by technical support to examine files on the AN-X, select Administration/Browse File System.

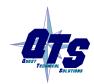

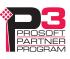

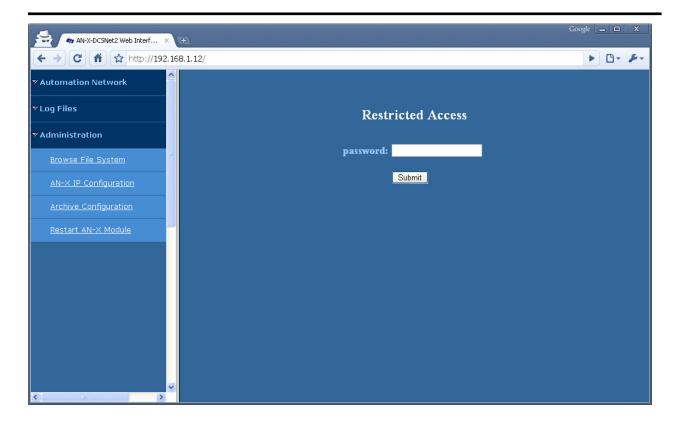

Technical support will provide the password and supply detailed information on any further steps.

#### **AN-X IP Configuration**

You can change the AN-X IP configuration from the web interface. This requires that you already know the currect IP address and can use it to access the web interface.

Select Administration/AN-X IP Configuration.

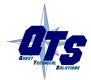

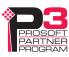

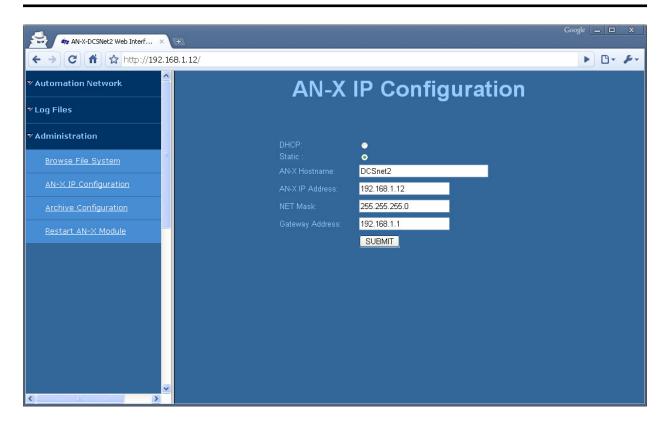

You can configure the AN-X to use DHCP or to use a static IP address.

Click SUBMIT to set the parameters.

When prompted, click CONTINUE to reboot the AN-X with the new parameters.

#### **Archive Configuration**

You can archive all the current AN-X configuration files and log files from the web interface. The archive file is a standard gzip compressed tar archive.

Select Administration/Archive configuration.

Click on the Archive File link and save the file. Select the destination where the file will be stored.

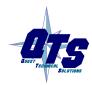

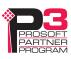

## **Restart AN-X Module**

| AN-X-DCSNet2 Web Interf × | Coogle _ D        | ×  |
|---------------------------|-------------------|----|
| ← → C ↑ ☆ http://192.     | 68.1.12/          | F- |
| ▼ Automation Network      |                   |    |
| ▼Log Files                | Restricted Access |    |
| ▼ Administration          |                   |    |
| <u>Browse File System</u> | password:         |    |
| AN-X IP Configuration     | Submit_           |    |
| Archive Configuration     |                   |    |
| Restart AN-X Module       |                   |    |
| < >                       |                   |    |

The Restart AN-X Module command is password protected and is intended for technical support.

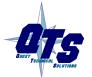

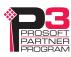

# Troubleshooting

| LEDs          |                                                                                 |                                                                                                    |
|---------------|---------------------------------------------------------------------------------|----------------------------------------------------------------------------------------------------|
|               |                                                                                 | as LEDs that indicate the state of the Ethernet ction to the DCS network processor, and the                                                   |
| Ethernet LEDs |                                                                                 |                                                                                                    |
|               | There are two LEDs t                                                            | hat indicate the state of the Ethernet connection.                                                                                            |
|               | The orange LED, labe<br>Mbits/second and is o                                   | elled 100, is on if the link is running at 100 ff otherwise.                                                                                  |
|               | is active. If activity is                                                       | ED is off if the link is inactive and is on if the link<br>s detected, the link blinks at 30 ms intervals and<br>long as activity is present. |
| SYS LED       |                                                                                 |                                                                                                    |
|               | The SYS LED is used indicate the state of o                                     | by the AN-X operating system and software to perations and errors.                                                                            |
|               | It should be used in conjunction with the logs to locate the cause of problems. |                                                                                                    |
|               | In the following, red 3 so on.                                                  | 3 means three red flashes followed by a pause, and                                                                                            |
|               | SYS LED State                                                                   | Possible cause                                                                                                    |
|               | Red 2                                                                           | AN-X is in config mode                                                                                                    |
|               | Red 3                                                                           | DHCP configuration failed                                                                                                    |
|               | Red 4                                                                           | Fatal application error, check logs for cause                                                                                                 |
|               | Red 5                                                                           | Application memory access violation, check logs                                                                                               |
|               | Red 6                                                                           | Application failed, illegal instruction, check logs                                                                                           |
|               | Red 7                                                                           | Application crashed, unknown cause, check logs                                                                                                |
|               | Fast red flash                                                                  | Reconfiguration (set drop number and depth) failed)                                                                                           |
|               |                                                                                 | Configuration of ControlLogix support failed                                                                                                  |
|               | Single red flash                                                                | ControlLogix scheduled data or unscheduled messaging, addressing or connection problem                                                        |
|               | Slow red flash                                                                  | script or application problem during startup                                                                                                  |

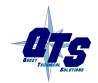

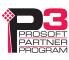

At startup, the SYS LED sequence is:

- boot code starts fast flashing red
- boot code loads a kernel solid red
- if the configuration kernel is loaded, 2 red flashes followed by a pause
- if the production kernel loads with no errors, solid green

#### **NET LED – DCS Network Status**

The NET LED indicates the status of the DCS network connection.

#### **DCS Master**

| All drops operating correctly | Solid green |
|-------------------------------|-------------|
| No other drops                | Yellow      |
| Network error                 | Flashes red |
| DCS Slave                     |             |
| All drops operating correctly | Solid green |
| No other drops                | Solid red   |
| Network error                 | Flashes red |
|                               | •           |

#### **DCS Diagnostic Counters**

AN-X maintains standard DCS drop 0 diagnostic counters. Use *Automation Network/Monitor DCSNet* in the web interface to view the diagnostic counters.

The counters are:

| Register | Meaning                     |
|----------|-----------------------------|
| 4-7      | Drop status table           |
| 12       | Local station's drop number |
| 14       | Messages received           |
| 15       | Receive timeouts            |
| 16       | CRC errors                  |
| 17       | Overrun errors              |
| 18       | Abort errors                |
| 19       | Messages transmitted        |
| 20       | Local station's drop depth  |

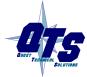

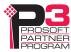

In the drop status table, register 4 contains status for drops 0 to 15, bit 0 corresponds to drop 0 (the master), bit 1 corresponds to drop 1, and so on. Register 5 contains the status of drops 16 to 31, register 6 contains the status of drops 32 to 47 and register 7 contains the status of drops 48 to 55.

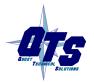

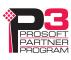

## Updating the Firmware

The AN-X operating software consists of several parts:

- boot code, runs at startup
- configuration kernel, runs when you update firmware
- production kernel, runs in normal operation
- application software, for DCS communication, scheduled communication with ControlLogix and unscheduled messaging, and AN-X to AN-X communication

The kernels are supplied in file with extension *qtf* and are updated using the AnxInit utility. Run the command *Utilities/Update AN-X Flash* and select the file you wish to download. Refer to page 41 for details.

Firmware files contain the application programs for AN-X and have extension *bin*. They are downloaded using the command *Configuration/Firmware Update* or *Utilities/Update Firmware* in AnxInit. Refer to page 42 for details.

Occasionally individual patch files are released. They have extension *pch* and are downloaded using the *Utilities/Patch Firmware* command in AnxInit. Refer to page 46 for details.

#### **Reading Version Numbers**

To read the version numbers of the various software components:

| Boot code                                                            | AnxInit – AN-X Info                                                                            |
|----------------------------------------------------------------------|------------------------------------------------------------------------------------------------|
| Configuration kernel                                                 | AnxInit – AN-X Info                                                                            |
| Production kernel                                                    | AnxInit – AN-X Info                                                                            |
| Firmware                                                             | AnxInit – AN-X Info (version depends on<br>current mode, boot, configuration or<br>production) |
| ControlLogix scheduled<br>communication and<br>unscheduled messaging | Web interface, ControlLogix Log                                                                |

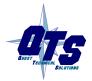

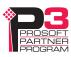

# Specifications

| Parameter                    | Specification                                   |  |
|------------------------------|-------------------------------------------------|--|
| Function                     | Bridge between Ethernet and AutoMax DCS network |  |
| Typical Power<br>Consumption | 300 mA @ 12 VDC or 150 mA @ 24 VDC              |  |
| Maximum Power<br>dissipation | 3.6W                                            |  |
| Environmental<br>Conditions: |                                                 |  |
| Operational<br>Temperature   | 0-50°C (32-122°F)                               |  |
| Storage Temperature          | -40 to 85°C (-40 to 185°F)                      |  |
| Relative Humidity            | 5-95% without condensation                      |  |

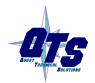

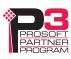

## Support

#### How to Contact Us: Sales and Support

Sales and Technical Support for this product are provided by ProSoft Technology. Contact our worldwide Sales or Technical Support teams directly by phone or email:

#### Asia Pacific

+603.7724.2080, asiapc@prosoft-technology.com

#### Europe – Middle East – Africa

+33 (0) 5.34.36.87.20, Europe@prosoft-technology.com

#### North America

+1.661.716.5100, support@prosoft-technology.com

#### Latin America (Sales only)

+1.281.298.9109, latinam@prosoft-technology.com.

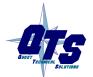

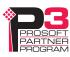

## Warranty

Quest Technical Solutions warrants its products to be free from defects in workmanship or material under normal use and service for three years after date of shipment. Quest Technical Solutions will repair or replace without charge any equipment found to be defective during the warranty period. Final determination of the nature and responsibility for defective or damaged equipment will be made by Quest Technical Solutions personnel.

All warranties hereunder are contingent upon proper use in the application for which the product was intended and do not cover products which have been modified or repaired without Quest Technical Solutions approval or which have been subjected to accident, improper maintenance, installation or application, or on which original identification marks have been removed or altered. This Limited Warranty also will not apply to interconnecting cables or wires, consumables nor to any damage resulting from battery leakage.

In all cases Quest Technical Solutions' responsibility and liability under this warranty shall be limited to the cost of the equipment. The purchaser must obtain shipping instructions for the prepaid return of any item under this Warranty provision and compliance with such instruction shall be a condition of this warranty.

Except for the express warranty stated above Quest Technical Solutions disclaims all warranties with regard to the products sold hereunder including all implied warranties of merchantability and fitness and the express warranties stated herein are in lieu of all obligations or liabilities on the part of Quest Technical Solutions for damages including, but not limited to, consequential damages arising out of/or in connection with the use or performance of the Product.

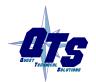

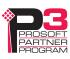